# **MANUAL DEL USUARIO**

# **SISTEMA DE ARTÍCULOS DE INVESTIGACIÓN AMBIENTAL - SAIA**

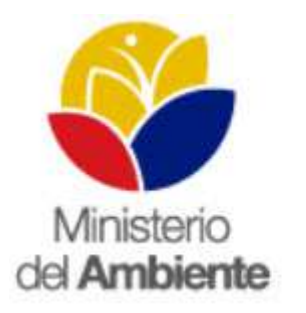

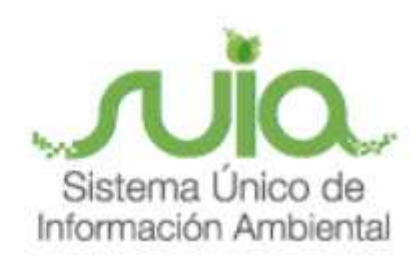

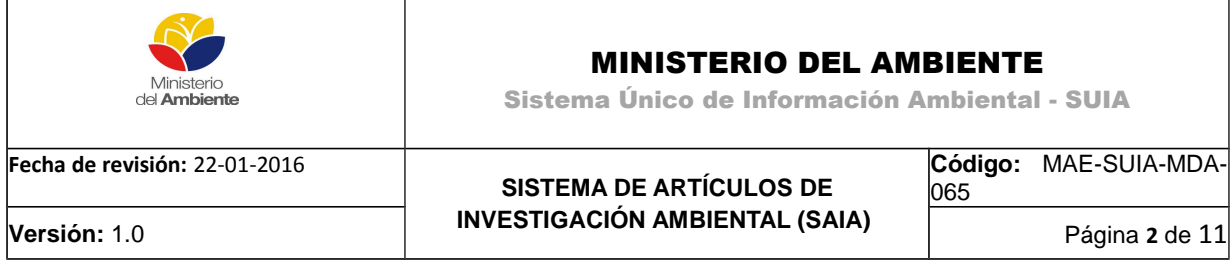

# **ÍNDICE**

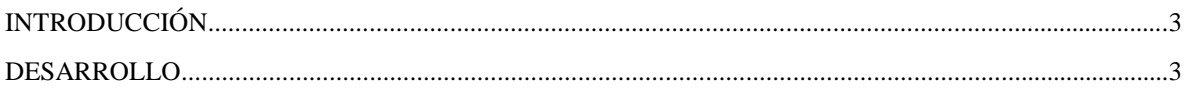

## **ÍNDICE DE FIGURAS**

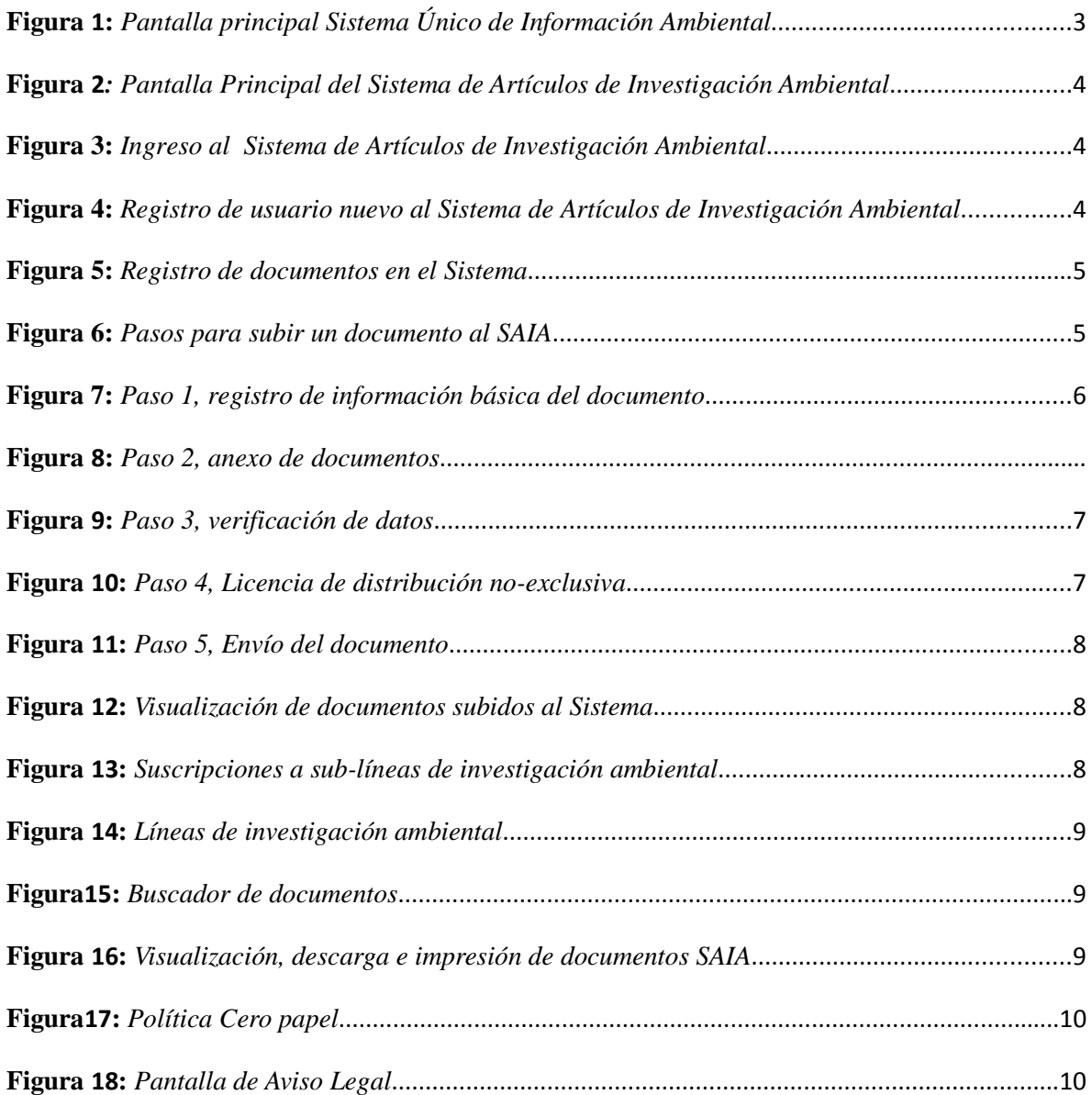

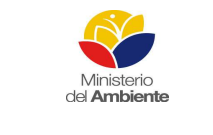

### MINISTERIO DEL AMBIENTE

Sistema Único de Información Ambiental - SUIA

**Fecha de revisión:** 22-01-2016

# **SISTEMA DE ARTÍCULOS DE INVESTIGACIÓN AMBIENTAL (SAIA) Versión:** 1.0 Página **3** de 11

**Código:** MAE-SUIA-MDA-065

#### **INTRODUCCIÓN**

En el año 2013 el Ministerio del Ambiente (MAE) publicó los Lineamientos Nacionales Estratégicos de Investigación Ambiental – LENIA, uno de sus objetivos es *"...Establecer orientaciones estratégicas que apoyen a la gestión de la investigación ambiental...";* en este sentido el LENIA No 4 establece que las actividades del MAE deben estar encaminadas a *"fortalecer y expandir los mecanismos de información, comunicación y difusión de la investigación ambiental, propiciando que más actores sociales reconozcan las necesidades, resultados y aplicaciones del conocimiento científico y técnico generado"; a* fin de dar cumplimiento a éste lineamiento la Unidad de Investigación Ambiental del Proyecto SUIA diseñó y desarrolló la herramienta tecnológica Sistema de Artículos de Investigación Ambiental – SAIA.

El presente documento es una guía para el manejo del **Sistema de Artículos de Investigación Ambiental (SAIA),** el cual es un sistema gratuito de intercambio y difusión de publicaciones científicas, que permite registrar y difundir documentos relevantes a la investigación científica ambiental realizados en el Ecuador, además se puede subir, buscar y descargar artículos científicos, estudios en temáticas ambientales, libros, planes o proyectos, resúmenes ejecutivos, tesis, entre otros documentos electrónicos relacionados a la investigación ambiental así como también a la suscripción a sub-líneas de investigación establecidas por el MAE. El SAIA se encuentra a disposición de la comunidad científica y académica, de docentes y estudiantes, así como de la sociedad civil en general.

#### **DESARROLLO**

Para ingresar al SAIA, diríjase a la página del Sistema Único de Información Ambiental (SUIA) Web: http://suia.ambiente.gob.ec, donde deberá ir al menú lateral izquierdo y seleccionar la opción Investigación y Educación Ambiental -> SAIA. **(Ver Figura 1).** 

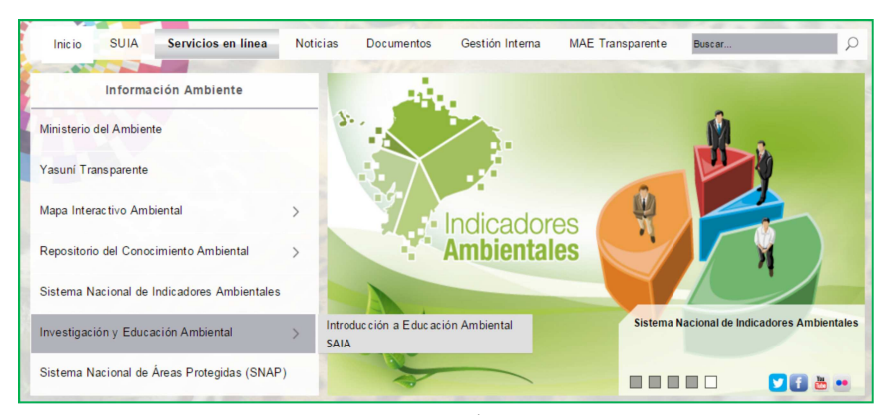

**Figura 1:** Pantalla principal Sistema Único de Información Ambiental

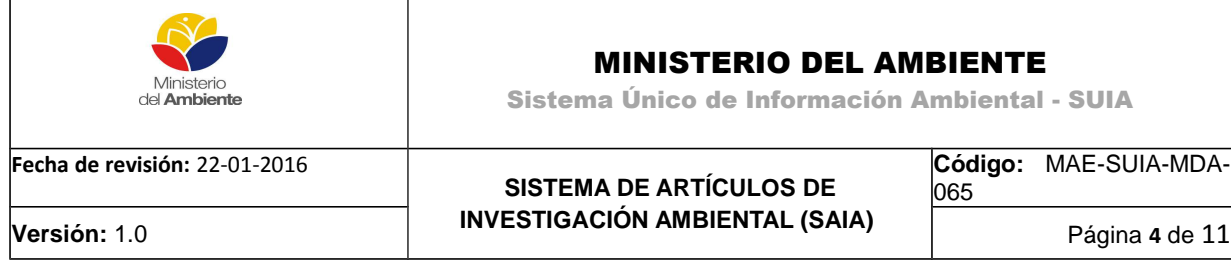

Al momento de seleccionar la opción SAIA se presentará la pantalla principal del Sistema. **(Ver Figura 2).**

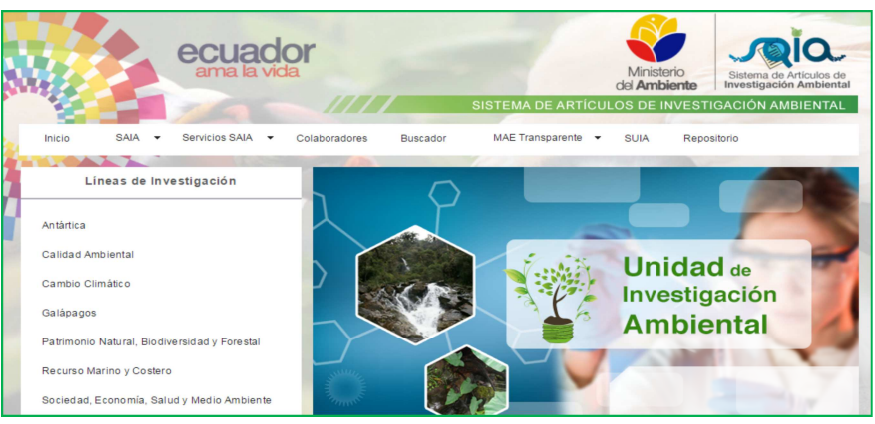

**Figura 2:** Pantalla Principal del Sistema de Artículos de Investigación Ambiental

#### **Detalle de las opciones:**

Para ingresar al sistema y sus funcionalidades, el usuario deberá elegir la opción Servicios SAIA-> Ingresar al sistema. **(Ver Figura 3)**.

| Inicio | <b>SAIA</b> | Servicios SAIA        | Colaborador |
|--------|-------------|-----------------------|-------------|
| Lineas |             | & Ingresar al Sistema |             |

**Figura 3:** Ingreso al Sistema de Artículos de Investigación Ambiental

En caso de que el usuario no se encuentre registrado en el Sistema deberá ingresar la información que se observa en la siguiente pantalla. (**Ver Figura 4).**

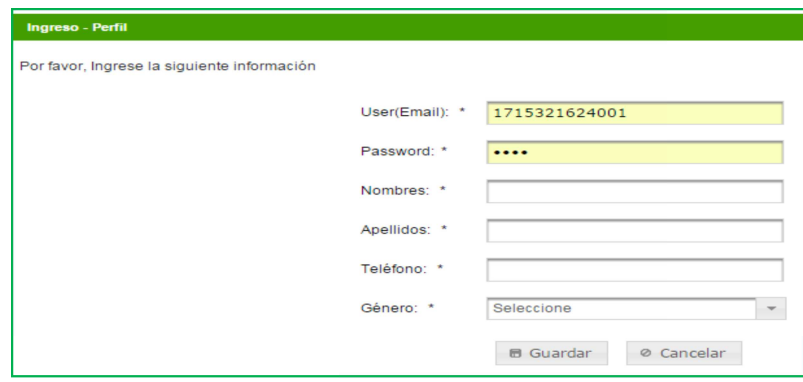

**Figura 4:** Registro de usuario nuevo al Sistema de Artículos de Investigación Ambiental

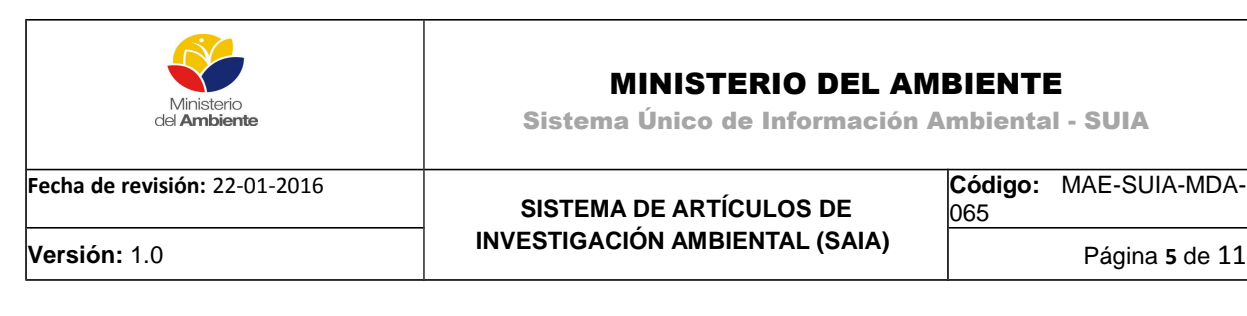

**User (Email):** Ingrese el usuario puede ser el nombre, cédula o el correo electrónico

**Password**: Ingresar una clave

**Nombres:** Ingresar dos nombres

**Apellidos:** Ingresar dos apellidos

**Teléfono**: Ingresar un número de teléfono convencional o celular

**Género:** Seleccionar masculino o femenino

Una vez registrado en el sistema el usuario tiene acceso a Mi SAIA y Suscripciones; para subir un documento. Para esto debe ingresar al sistema con el usuario y la clave al sistema los usuarios deberán elegir la opción Mi SAIA **-> Registro – Documento**. **(Ver Figura 5)**.

|                       |                                                   | $\overline{\phantom{a}}$         |  |  |
|-----------------------|---------------------------------------------------|----------------------------------|--|--|
| <b>SAIA</b><br>Inicio | Servicios SAIA<br>$\overline{\phantom{a}}$<br>$-$ | Colaboradores<br><b>Buscador</b> |  |  |
| Lineas                | Mi SAIA                                           | ※ Registro - Documento           |  |  |
| Antártica             | Suscripciones                                     | Documentos subidos al Sistema    |  |  |

**Figura 5:** Registro de documentos en el Sistema

Para registrar un documento en el SAIA los usuarios deberán completar la información solicitada en cinco pasos. **(Ver Figura 6)**

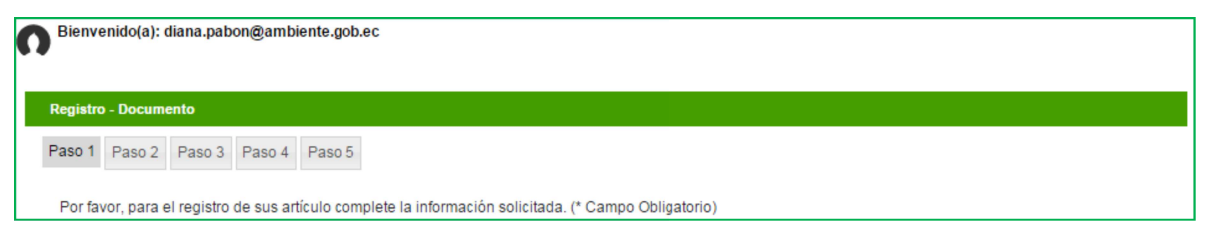

**Figura 6:** Pasos para subir un documento al SAIA

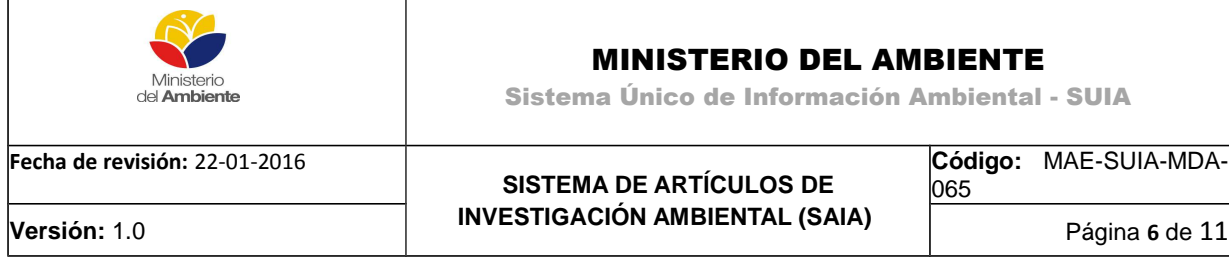

El primer paso es el registro de información básica. **(Ver Figura 7)**.

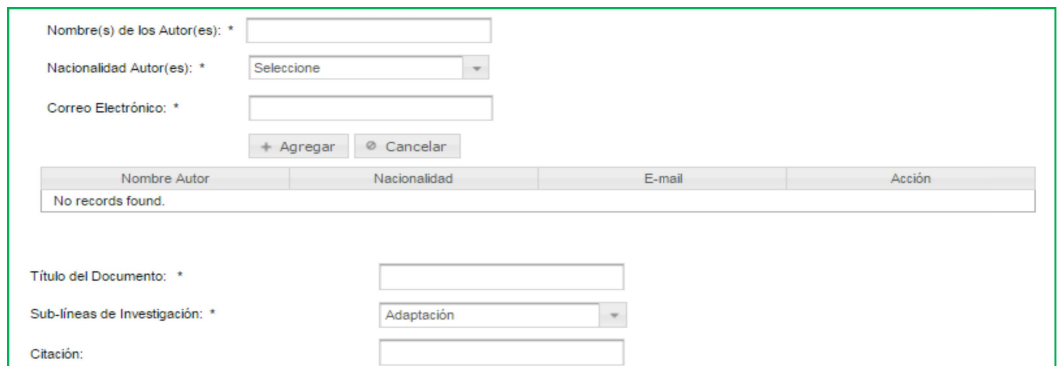

**Figura 7:** Paso 1, registro de información básica del documento

**Nombre(s) de los Autor(es):** Ingresar nombres completos del autor(es) de la Obra

**Nacionalidad autores:** Seleccionar la nacionalidad del autor(es) de la Obra

**Correo electrónico:** Ingresar correos de autor(es) de la Obra

**Titulo del documento:** Ingresar el titulo de la Obra

**Sub-líneas de Investigación:** Seleccionar la sub-línea que corresponde a la Obra

**Citación:** Ingresar la manera de citar la Obra

El segundo paso consiste en subir el archivo principal en formato PDF, además se podrán subir anexos en formato HTM, JPG, TIF; los documentos anexados no podrán superar los 15 MB. **(Ver Figura 8).**

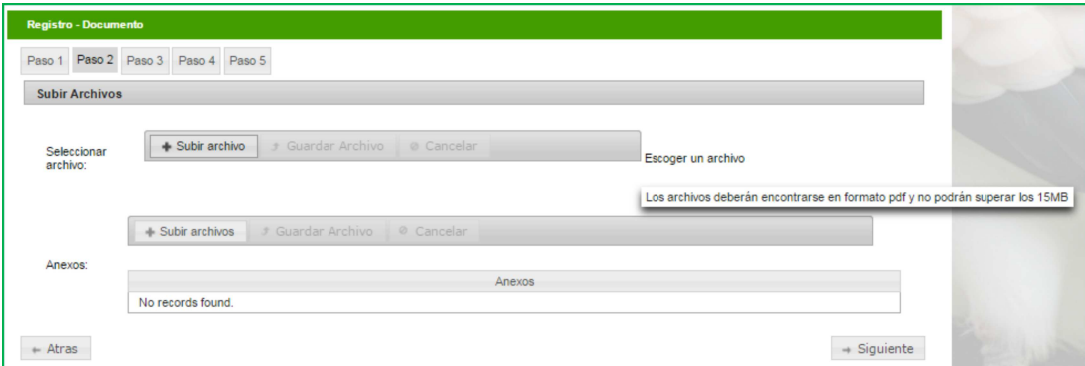

**Figura 8:** Paso 2, anexo de documentos

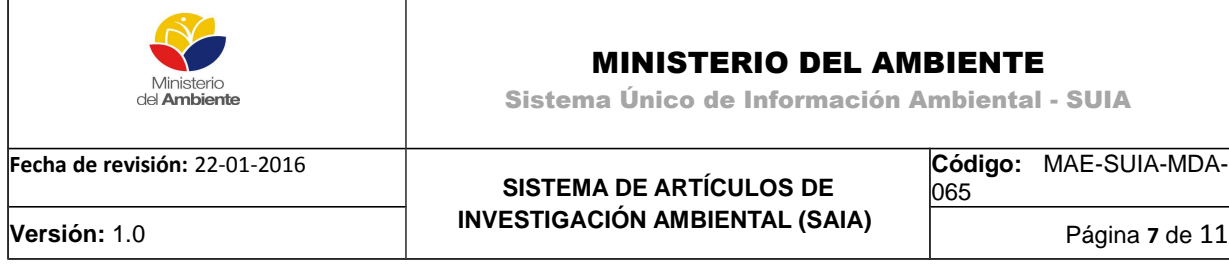

El tercer paso es la verificación de los datos ingresados previamente, existe una opción para corregir la información del documento. **(Ver Figura 9).**

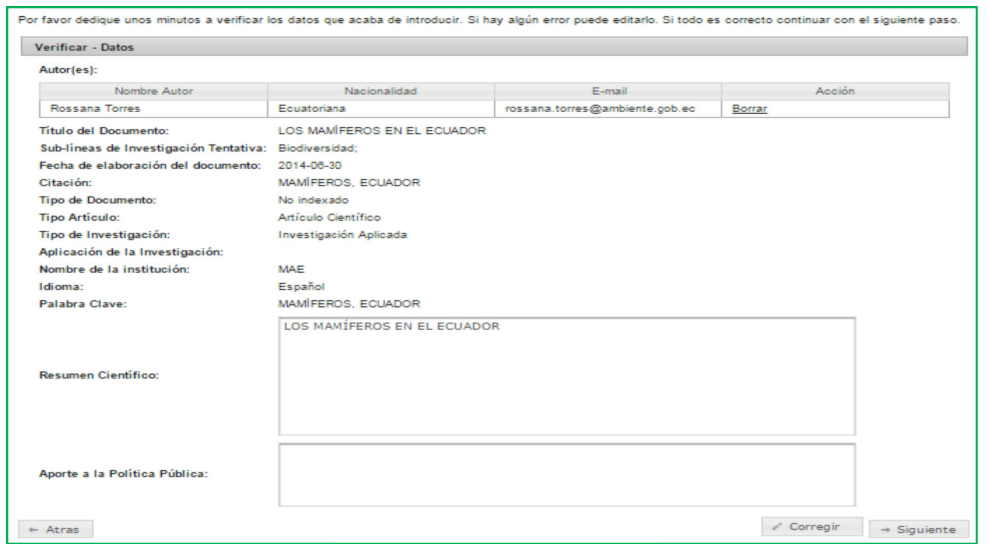

**Figura 9:** Paso 3, verificación de datos

El cuarto paso es la aceptación o no aceptación de la Licencia de Distribución no-exclusiva para subir una obra en el SAIA; al aceptar la licencia el autor hace una donación de la obra al Ministerio del Ambiente como se observa a continuación en la captura de pantalla **(Ver Figura 10).**

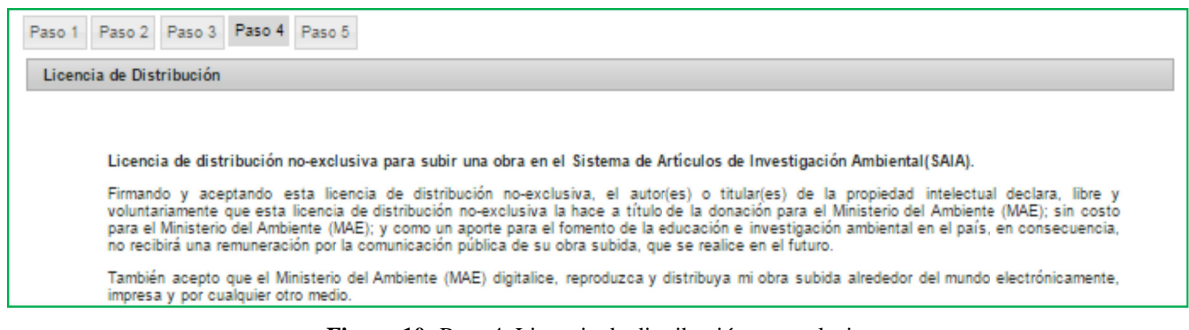

 **Figura 10:** Paso 4, Licencia de distribución no-exclusiva

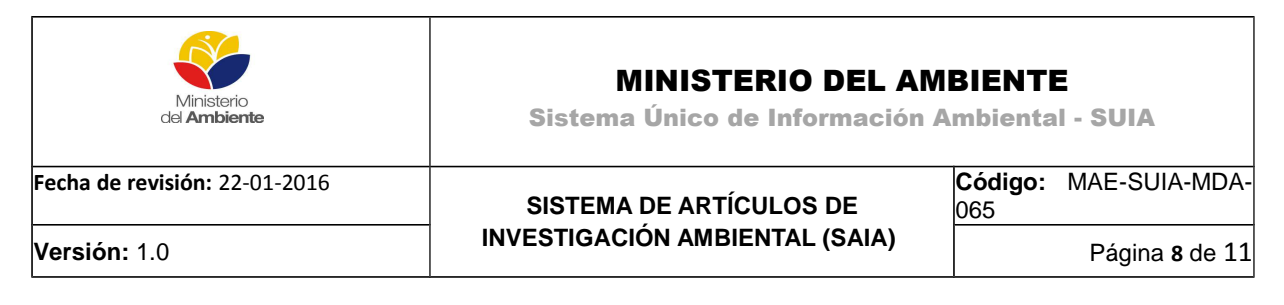

Finalmente el quinto paso consiste en el envío del documento; posteriormente el usuario recibirá un correo electrónico cuando el documento haya sido aprobado para formar parte de la colección del SAIA; en el caso de no aceptar la licencia, no se concluirá el envío del documento. (**Ver Figura 11).**

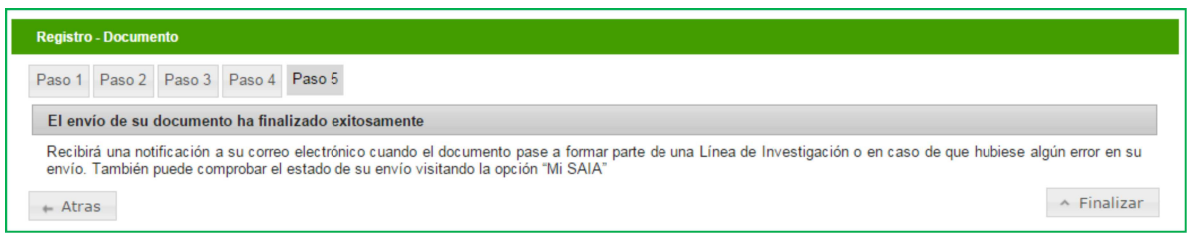

**Figura 11:** Paso 5, Envío del documento

El SAIA permite al usuario revisar los documentos que ha subido al sistema, para lo cual se debe ir a la opción Servicios SAIA**->** Mi SAIA -> Documentos subidos al sistema **(Ver Figura 12).**

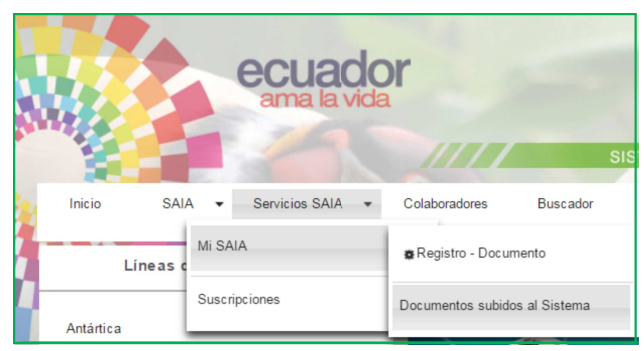

**Figura 12:** Visualización de documentos subidos al Sistema

Para recibir información sobre sub-líneas de investigación ambiental deberá acceder a Servicios SAIA**->** Mi SAIA -> Suscripciones, donde podrá seleccionar entre las sub-líneas establecidas por el MAE. **(Ver Figura 13).**

| Inicio              | <b>SAIA</b> |  | Servicios SAIA |  | Colab |  |
|---------------------|-------------|--|----------------|--|-------|--|
| Mi SAIA<br>Líneas d |             |  |                |  |       |  |
| Antártica           |             |  | Suscripciones  |  |       |  |

**Figura 13:** Suscripciones a sub-líneas de investigación ambiental

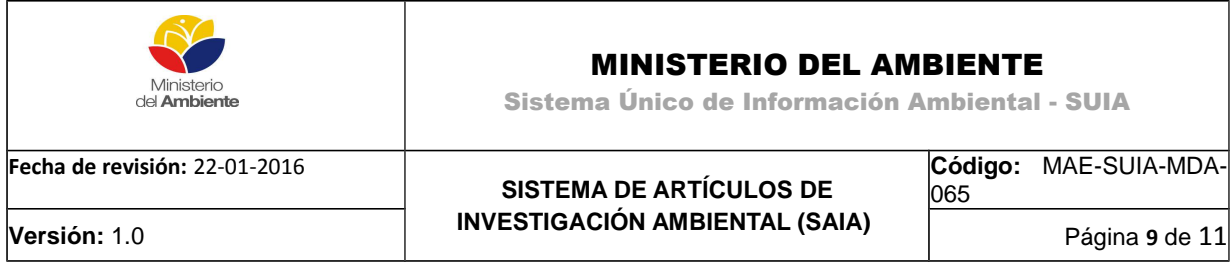

En el menú lateral izquierdo se encuentran las Líneas de Investigación Ambiental establecidas por el Ministerio del Ambiente, cada Línea de Investigación contiene varias sub-líneas. **(Ver Figura 14).**

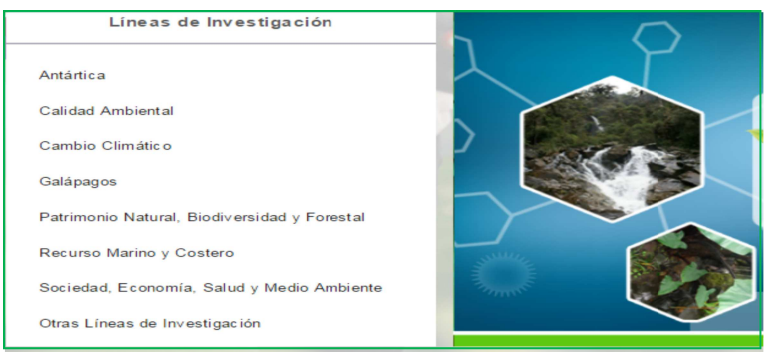

**Figura 14:** Líneas de investigación ambiental

La opción Buscador es una herramienta del sistema que permite realizar un rastreo de información para lo cual se hace uso de algunas variables como son: fecha de publicación, autor, título, palabra clave, lugar de la investigación, provincia y sub-líneas de investigación. **(Ver Figura 15).**

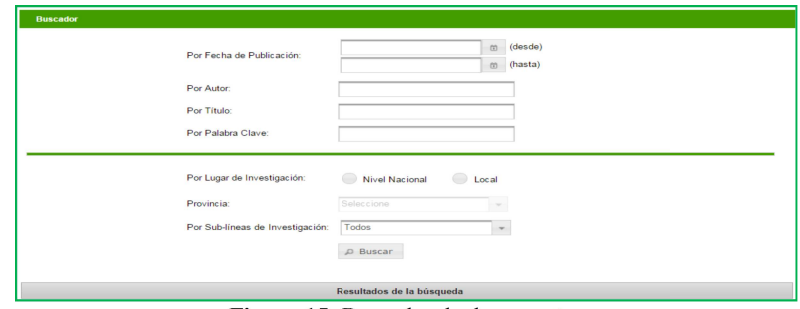

Figura 15: Buscador de documentos

Una vez identificado el documento de interés el usuario podrá visualizar y descargar la información que elija **(Ver Figura 16).**

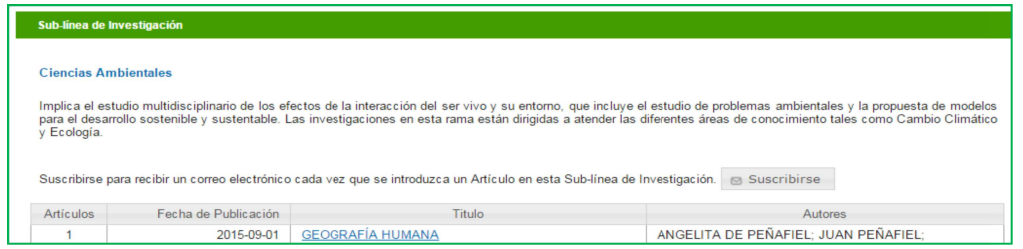

**Figura 16:** Visualización, descarga e impresión de documentos SAIA

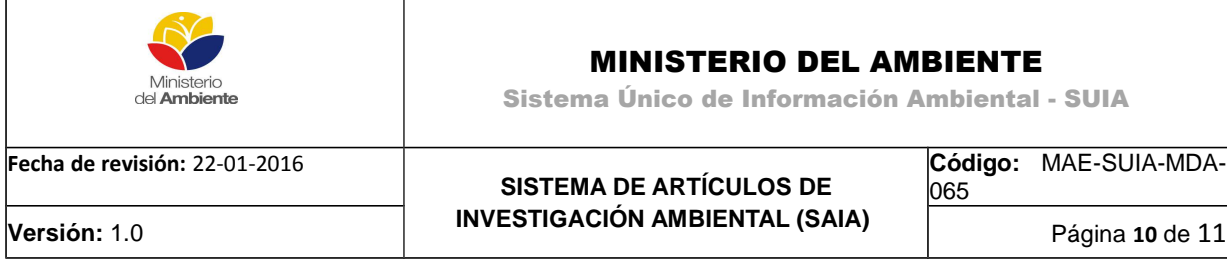

*Nota: El Ministerio del Ambiente trabaja bajo la Política Cero Papel<sup>1</sup> , que busca disminuir el flujo de documentación impresa en papel y así optimizar el uso de* recursos. **(Ver Figura 17).**

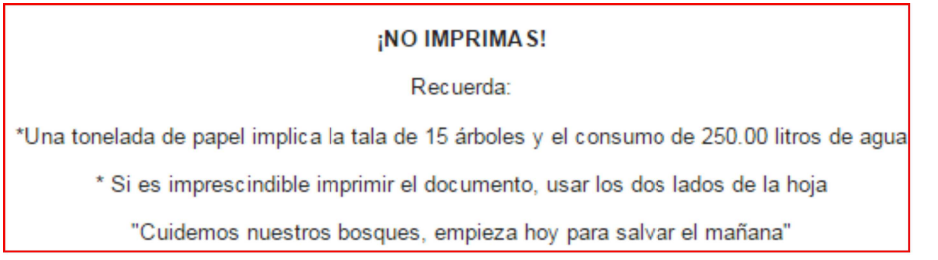

**Figura 17:** Política Cero papel

Cuando un usuario desea visualizar documentos que han sido registrados en el Sistema aparece un Aviso Legal el cual informa a la ciudadanía que los contenidos del SAIA están protegidos bajo la normativa nacional e internacional de propiedad intelectual. **(Ver Figura 18).**

#### **Aviso Legal**

El "Sistema de Artículos de Investigación Ambiental - SAIA" ubicado dentro del Sistema Único de Información Ambiental (SUIA), incluyendo a titulo enunciativo pero no limitativo de su programación inmersa en él, así como software, edición, descargas, compilación, diseños, logotipos, gráficos y textos de descarga puestos a disposición del usuario debidamente registrado, son de propiedad única y exclusiva del Ministerio del Ambiente y de los autores particulares de cada obra disponible en este sitio web. El acceso por parte del usuario a los contenidos disponibles no le otorga a éste ningún derecho de explotación o generación de lucro de manera directa e indirecta de todo el material de este sitio web, el cual se encuentra protegido por la normativa nacional e internacional de Propiedad Intelectual y su inobservancia conllevará las consecuencias legales pertinentes al caso.

 **Figura 18:** Pantalla de Aviso Legal

 $\boldsymbol{\mathsf{x}}$ 

<sup>1</sup> Ministerial No131. Políticas generales para promover las buenas prácticas ambientales en entidades del sector público.

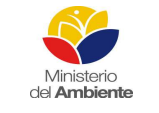

## MINISTERIO DEL AMBIENTE

Sistema Único de Información Ambiental - SUIA

065

**Fecha de revisión:** 22-01-2016

# **SISTEMA DE ARTÍCULOS DE INVESTIGACIÓN AMBIENTAL (SAIA) Versión:** 1.0 Página **11** de 11

**Código:** MAE-SUIA-MDA-

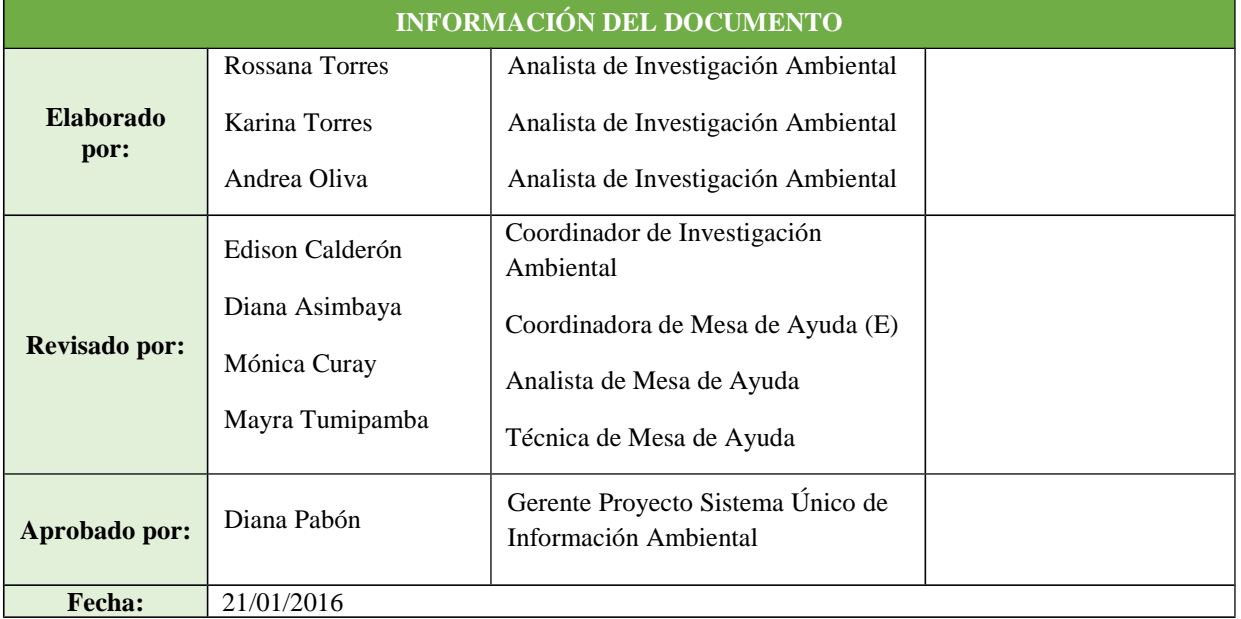